### Create a Payment

Make a payment directly from your payee list by entering the amount, the date and clicking the **Pay** button.

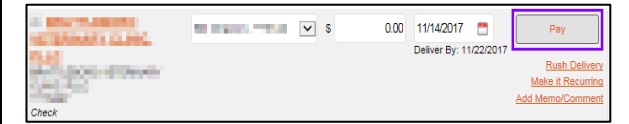

### Edit Pending Payments

Edit pending payments quickly by clicking on edit in the Pending list to the right of your payees.

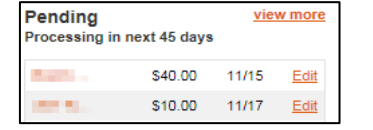

### View Payment History

View payment history quickly by scrolling over to History, below Pending, to the right of your payees, and clicking on **iView** or the **View More** link.

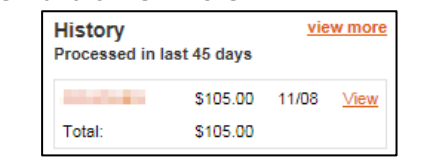

#### Recurring Payment

Locate your payee - click on **Make it Recurring.** Passwords should not be trusted or opened.

0.00 11/13/2017 **APT IS AN** Deliver By: 11/21/2011 **Rush Deliv** Make it Recurri

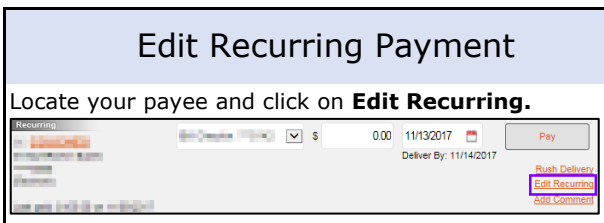

## Quick Pay Option

Pay multiple payees at once from the list by entering the amount and the date directly in your list of payees.

Click Review all payments before submitting them.

Click Submit all payments to start the process.

### Failed Bill Payments

- v Failed electronic payments will result in a secure message sent to the email address on file or through your online banking and a possible credit to your account.
- v Contact Bill Pay Support at 844-357-9662 for assistance, or use the **Chat** feature.
- v Electronic Payments can be traced and Proof of Payment provided to you.
- \* Check Payments are treated as if you wrote the check. The Stop Payment fee is \$25.00.

### Security Reminders

- ◆ We will NEVER email you for your personal information. Any email claiming to be the Bank requesting personal information such as Card Numbers, Social Security Numbers, IDs, or
- \* Change your password frequently. Do not write your password down.
- v Use a different password to access your online accounts than ones you use for other applications.
- **•** Always exit your online banking session by Bill Pay Support: 844-357-9662 clicking Logout before leaving your computer. OR click "**chat**" on the Bill Pay page

# iPay Bill Pay **User Guide**

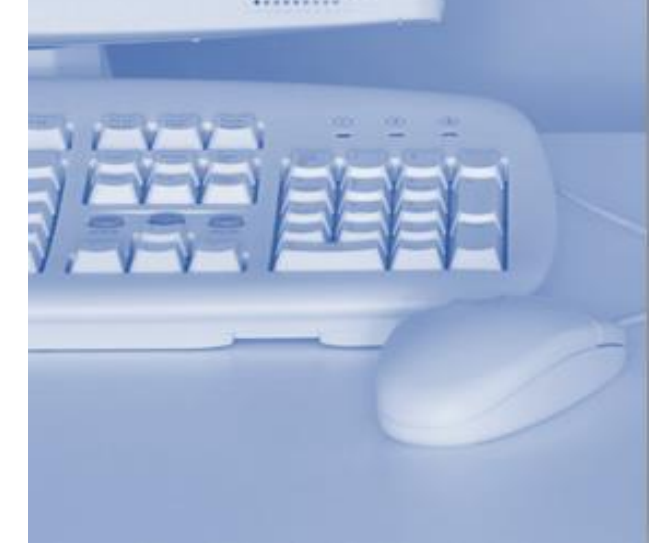

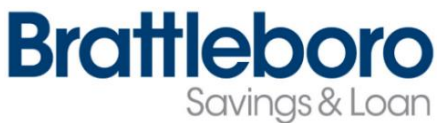

www.brattbank.com

### Payment Cut-Off Times Payment Cut-Off Times Categorize your Payees

**Cutoff Time** for Payment Processing:

8:00 am & 3:00 pm, M - F, except Federal Holidays.

# Payment Timing

**Electronic Payments:** 1 - 2 business days

**Check Payments:** 7 – 10 business days

### Help FAQs

Click on the **Help** link for access to Frequently Asked **Ouestions** Pay a Person GiftPay Calendar My Account Payments

# Help Demo

Click on the **?Help** link to view the demo about Ipay eBills example about Ipay eBills example about IPay example about IPay example about IPay example about IPay example about IPay example about IPay example about IPay ex Messages  $(1)$   $\rightarrow$  Charnow  $\rightarrow$  P Help

# Calendar

Click on the **Calendar** link to view your payments per <u>month</u> GiftPav My Account Help Payments Pay a Person

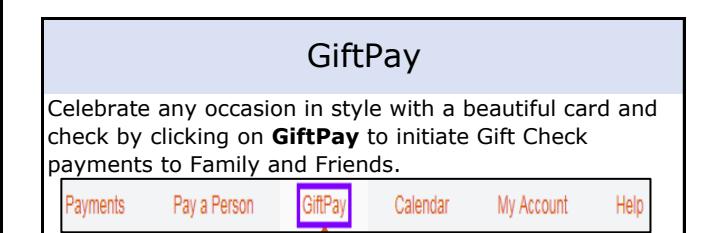

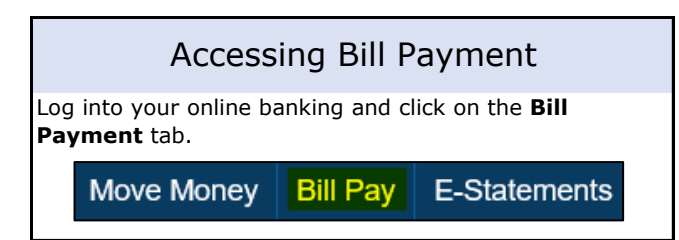

### Adding Accounts

Click on Bill Payment > My Account> Pay From Accounts > Add Account.

My Account

Help

My Account

avments Pay a Person GiftPay Calendar

avments

Pay a Person

# Edit Account

Click on the **My Account** link to edit Accounts, Personal Information, Bill Pay Alerts, and Payee Categories

# Adding Payees

Calendar

Click on **Bill Payment > Add a Payee**. Choose company, person or bank/credit union

GiftPay

Be sure to use the payment information from your bill stubs

## Edit Payees

Click on the **Payee Name**. Click on **Edit Payee**.

Payee details for **ALLIN OF ALLINEAL** 

nes de especiellos e compositos especies por una casa de esta política (<mark>Edit pa</mark>

## Hide a Payee

Click on the little "**-**" box to the right of the payee name to hide a payee.

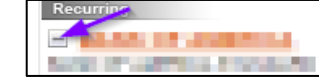

To unhide a payee, click on **Hidden** in the row of options

## Display: All | Last 30 days | eBills | Company | Individuals | Inactive | Hidden (1

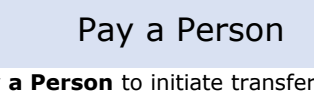

Click on **Pay a Person** to initiate transfers to Family and Friends.

ayments Pay a Person GiftPay Calendar My Account

Search payees quickly by creating categories for them, such as Credit Cards.

Click on **Add new category** to create one

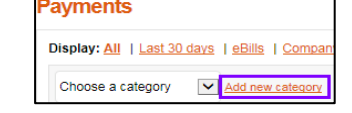

# Deleting Payees

Note: Deleting payees deletes all the history. Rename your payee with the letter Z in front and it will move your payee to the bottom of the list.

Click on the **Payee Name**. Click on **Edit Payee**. Check the **I would like to delete this payee** box. Click **Submit.**

Click on **eBill** displayed under your payee. This icon will only appear when your payee has eBill capability.

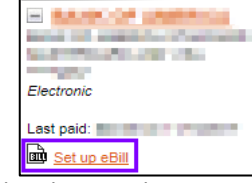

eBill presents due dates and amounts from your billing statement to alert you when payments are due.

### Payment Reminders

Create Payment Reminders by clicking on your payee. In the Reminders section, click **Add Reminder.** 

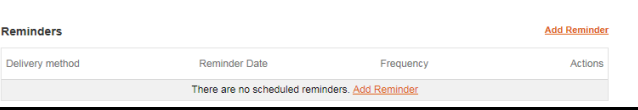